## **GIBcam.Info**

Installation of FlexNET- License for GIBcam interfaces

GIBcam CAD/CAM software is available as single license or as network floating license. GIBcam as network floating license can be used on any network workstation computer at any time. The number of network licenses will determine the number of simultaneous uses.

The 3D CAD data interfaces CATIA V6, CATIA V5, CATIA V5/Feature, CREO (Pro/E), NX/Unigraphics, SolidWorks, Solid Edge, Inventor and PARASOLID are available optionally for the GIBcam CAD/CAM software. These interfaces need a FlexLM or FlexNET software license in addition to the GIBcam license key. These components are available also as network floating license.

To use the network floating licence for the GIBcam software and the GIBcam data interfaces, a licence server must be configured in the network. This license server manages the licenses and makes them available to all connected network computers. A network computer with a Windows operating system (minimum Windows 7, Windows Server operating system is not essential) should serve as a license server, easily accessible and highly available for all the GIBcam network workstation.

*The user can essentially use the license server as GIBcam workstation. However, this is not recommended! The license management for the SENTINEL based GIBcam network floating license and the FlexNET based GIBcam INTERFACE license can be done on separate computers, too. However, we do not recommend it!*

The FlexNET licensing is carried out using the computer name of the license server and a unique MAC address. This information must be determined before the installation (eg HOSTID.EXE) and is not arbitrarily variable later on.

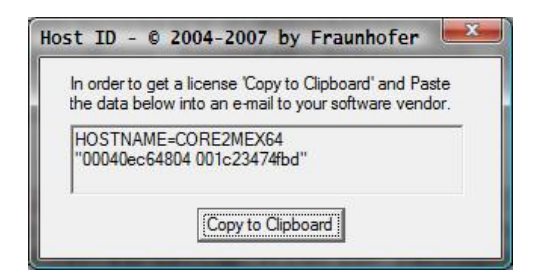

The following installation steps are to be carried out to install the FlexNET network license software by a privileged user (administrator rights) on the licence server computer.

1.

Copy the FlexNET system files from FLEXNET.RAR (LMTOOLS.EXE, LMGRD.EXE, LMUTIL.EXE, DATAKIT.EXE) and the licence file (INTERFACE-NET\_<serno>.LIC) for the FlexNET network licence service into a new empty directory on the licence server.

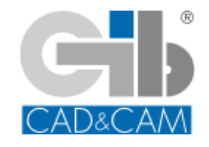

**Do it smart - use CAM competence ... GIBcam CAD/CAM software**

2. Start the FlexNET configuration tool LMTOOLS.EXE.

3.

Select the operating mode of the FlexNET network licence service  $\rightarrow$ *Configuration using Services*

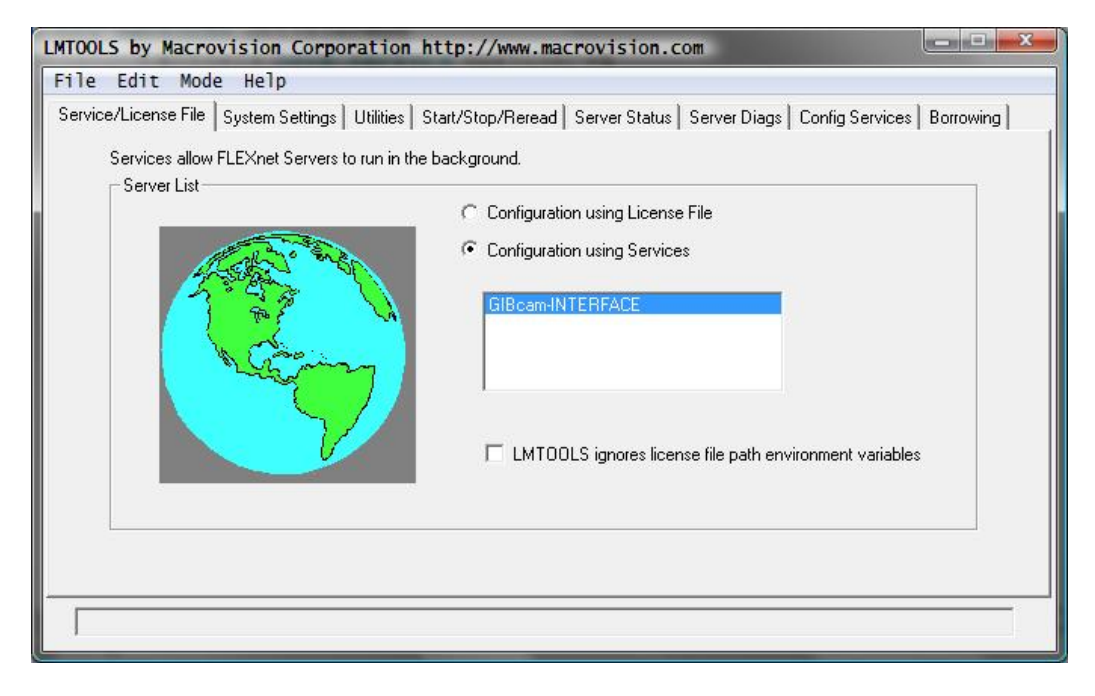

4.

Enter the GIBcam-licence into *Config Services* as follows:

- create a name  $\rightarrow$  *Service Name* e.g. "GIBcam-INTERFACE"
- enter the path to LMGRD.EXE
- enter the path to INTERFACE-NET\_<serno>.LIC
- activate the option *Start Server at Power Up*
- activate the option *Use Services*
- save settings → Save Service

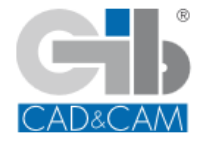

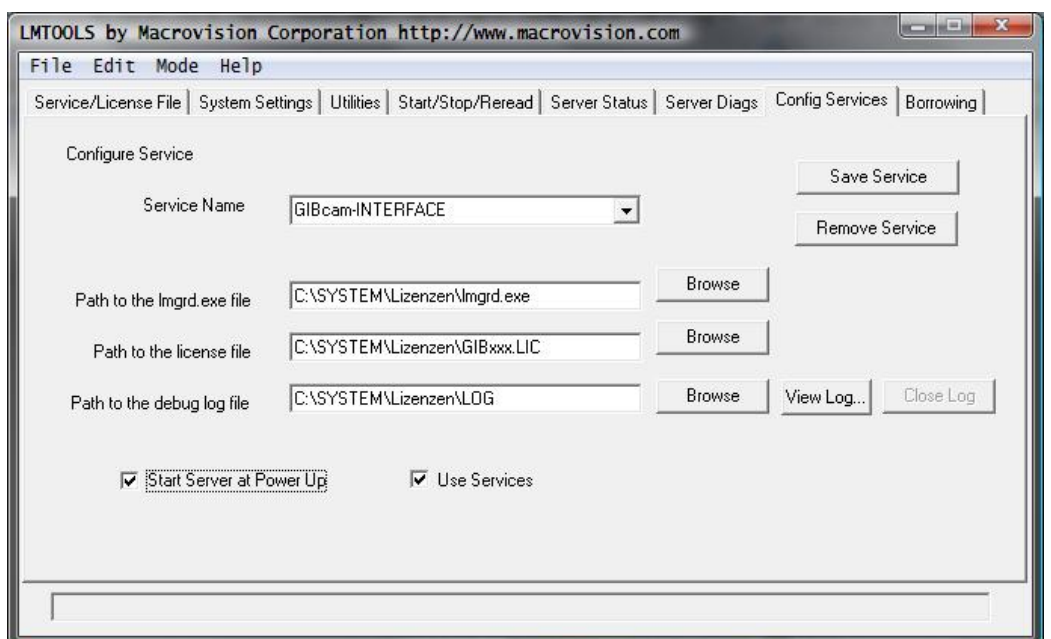

5. Start licence service via *Start/Stop/Reread* using the function *Start Server*.

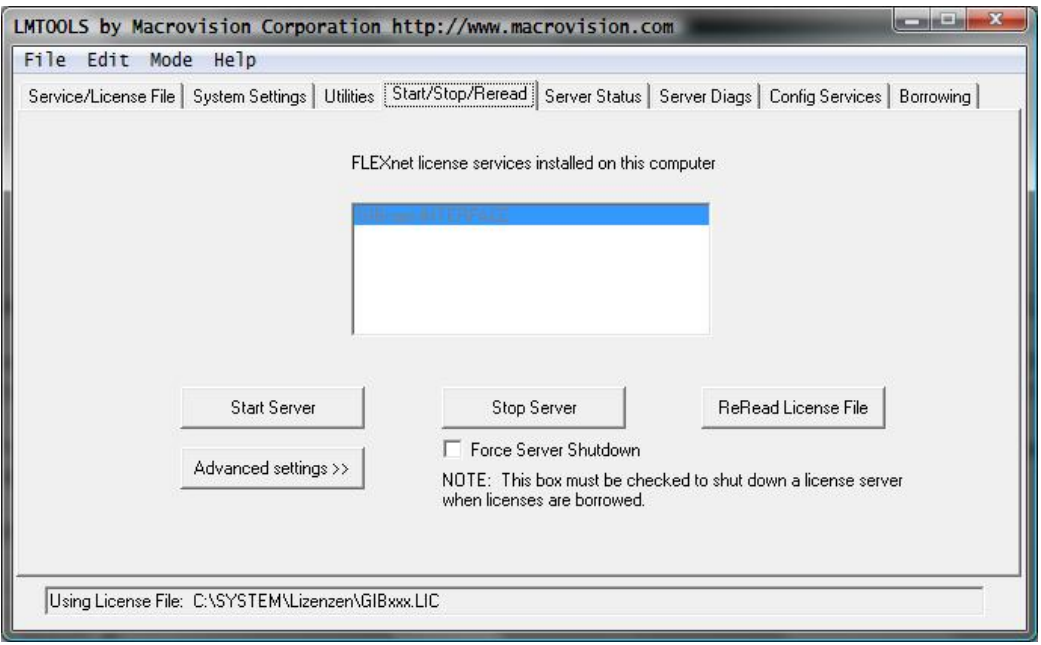

After Having completed these steps successfully, the license service is active and listed by the services on the computer.

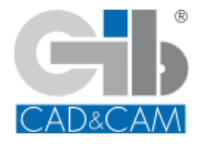